# **การใส่ขอบสีให้กับตัวอักษร**

ึการใส่ขอบสีให้กับตัวอักษร คงจะเป็นเรื่องที่ง่ายแน่สำหรับคนที่มีพื้นฐานอยู่แล้ว แต่สำหรับคนที่เพิ่งจะมาเล่น โปรแกรมทางด้าน Graphic ก็จะช่วยให้ทำความเข้าใจกับ Stroke ได้ดีขึ้น

**ใบงานที่ 7**

SSSS SSS SSS SSS

#### ขั้นตอนการทำ

1. สร้างเอกสาร พร้อมกับพิมพ์ข้อความโดยใช้เครื่องมือ Type Tool ดังภาพ

### **WebThaiDD.COM**

2. ให้สลับเครื่องมือ Fill ไปเป็น Stroke โดยกด (x) ดังภาพ

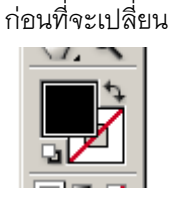

หลังจากที่เราเปลี่ยนแล้วเครื่องมือจะมาอยู่ที่

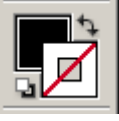

3. จากนั้นเลือกสีจาก Swatches เพื่อใส่ขอบให้กับตัวอักษร ดังภาพ

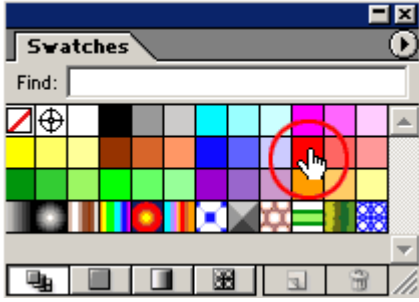

4. จากนั้นจะเห็นการเปลี่ยนแปลงที่ขอบอักษร ดังภาพ

**WebThaiDD.COM** 

5. จะเห็นได้ว่าขอบมีขนาดเล็ก ให้เราใช้เครื่องมือ Stroke เพื่อปรับขนาด เรียกใช้เครื่องมือได้จาก Window --> Stroke (F10) ดังภาพ

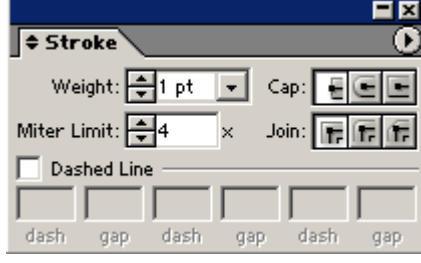

SASSORIE

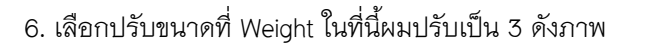

## **WebThaiDD.COM**

SSSSSSSSSS

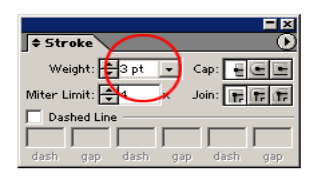

7. เป็นอย่างไรกันบ้างครับ ไม่ยากเลยใช่ไหมครับ ลองนำไปใช้กับงานชนิดอื่นๆ ดูนะครับ

# **WebThaIDD.COM**

SCIENCIEN SCIENCIE